#### **SVILUPPATO PER POWERCORE**

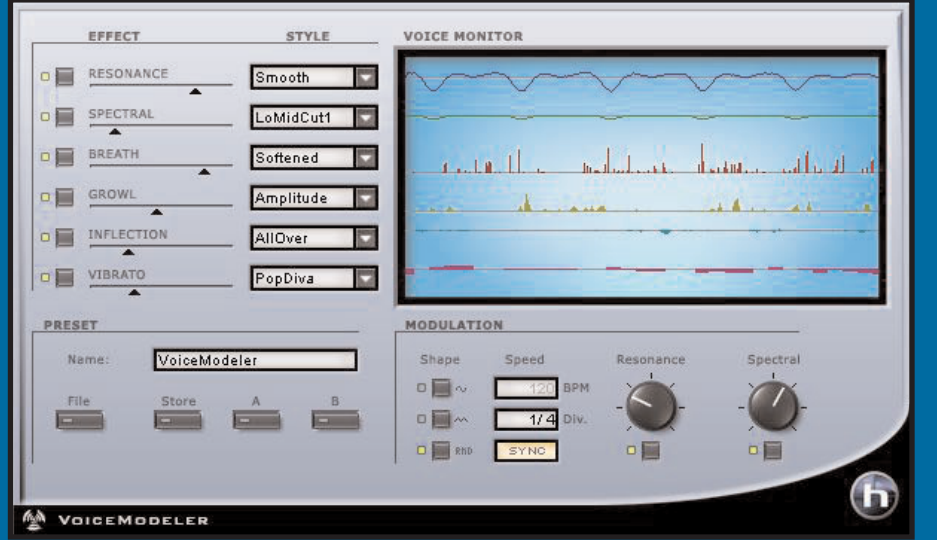

# **VOICE MODELER**

**MANUALE D'USO**

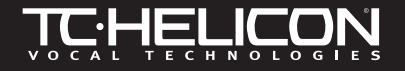

# **CONTATTI**

Se desideri rimanere in contatto con noi, invia un'e-mail a **support@tcelectronic.com**, contatta il distributore che si occupa della tua area, oppure scrivi a:

TC ELECTRONIC A/S

Customer Support Sindalsvej 34 Risskov DK-8240 Denmark

www.tcelectronic.com e-mail: support@tcelectronic.com

USA:

TC Electronic Inc. TC Works Customer Support 742-A Hampshire Rd. Westlake Village, CA 91361 Phone: 805-373-1828

### **SUPPORTO TECNICO**

Per un supporto immediato e per le tue domande, visita le pagine TC SUPPORT INTERACTIVE nei siti **www.tc-helicon.tc** o **www.tcelectronic.com**

# **SOMMARIO**

#### **INTRODUZIONE**

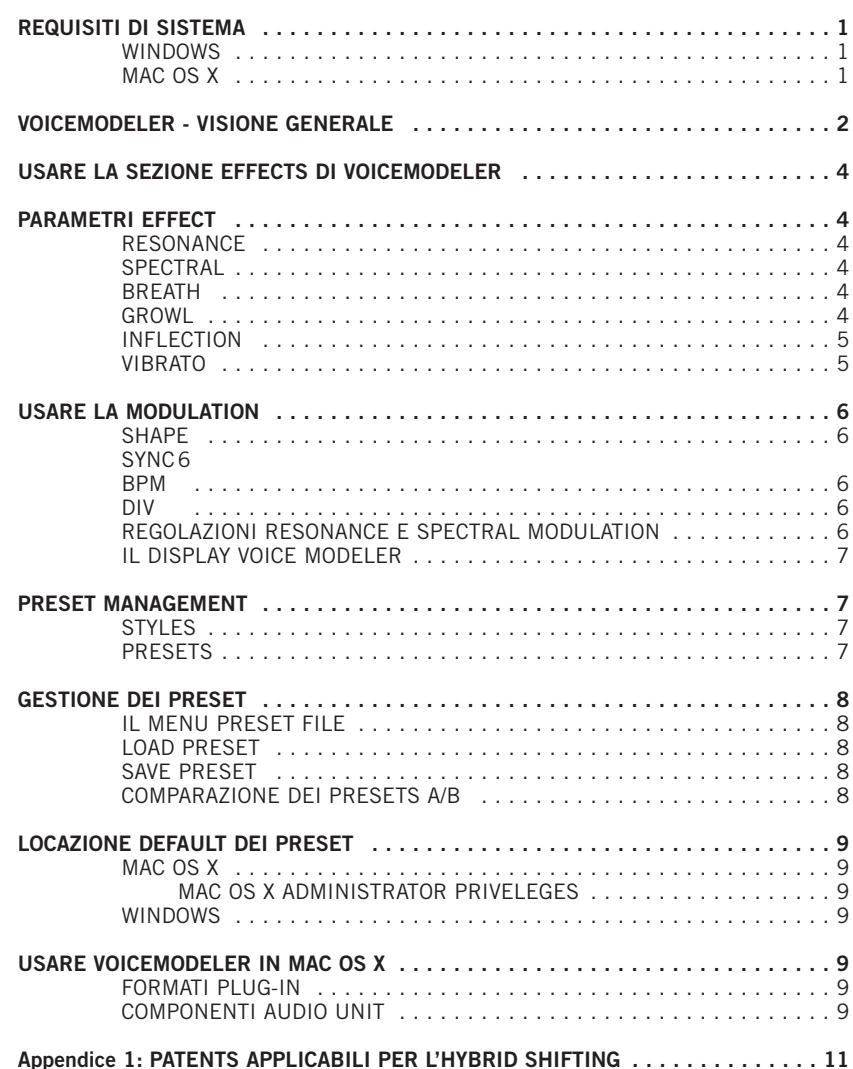

**I T A L I A N O**

# **INTRODUZIONE**

Congratulazioni per aver acquistato il nuovo TC-Helicon VoiceModeler®, il Plug-In Vocal Modeling Tool per POWERCORE, grazie al quale ogni utente POWERCORE potrà creare sonorità vocali strabilianti mediante l'innovativa tecnologia Voice Modeling di TC-Helicon. Da ora in poi, per processare la voce, non sarai più limitato al solo utilizzo di EQ o processori Pitch – con VoiceModeler potrai alterare il suono di qualsiasi segnale vocale in modo sorprendente! Modificare il sound di qualsiasi voce, da "sottile" a "gutturale" – o addirittura da "maschile" a "femminile".

Regolando i parametri Spectral e Resonance di VoiceModeler, potrai cambiare completamente il timbro vocale. Inoltre, regolando i parametri Inflection e Vibrato, sarai in grado di modificare la qualità e l'espressione della performance vocale, migliorando il timbro e rendendolo più "frizzante" o più "sospirato". Con VoiceModeler darai nuova vita alle tracce vocali noiose e monotone. Il Growl consente un controllo addizionale sulla performance vocale – molti dei parametri presenti sono controllati dinamicamente dal segnale in ingresso, assicurando una sonorità molto naturale. Se normalmente sei limitato ad una sola voce, con VoiceModeler avrai a disposizione diverse "Voice Personalities" che ti permetteranno di realizzare parti corali con voci differenti – tutte realizzate da un'unica "sorgente sonora".

Non c'è limite alle possibilità creative di VoiceModeler – se i soliti processori Pitch e Vocoders ti hanno annoiato, VoiceModeler ti sorprenderà. Non farti ingannare dal semplice pannello di controllo – le possibilità sonore disponibili sono eccezionali. Utilizza il Plug-In per esplorare spazi sonori mai raggiunti fino ad ora – e goditi i

risultati! VoiceModeler offre un riscontro immediato, grazie all'uso in realtime e alla semplicità operativa, mettendo a disposizione vari Presets attentamente selezionati che suoneranno in modo sempre nuovo ogni volta che processerai una voce diversa!

### **ATTENZIONE!**

VOICEMODELER È UN PLUG-IN POWERCORE E RICHIEDE LA PRESENZA DI ALMENO UNA SCHEDA POWERCORE NEL TUO SISTEMA! SENZA POWERCORE QUESTO PLUG-IN NON FUNZIONERÀ.

Il Team TC-Helicon www.tc-helicon.com

**I T**

**A L I A**

**N O** **NOTA:** il VoiceModeler® TC-Helicon richiede il software POWERCORE versione 1.7 o superiore.

**NOTA:** data la natura dell'algoritmo VoiceModeler® TC-Helicon , il NO LATENCY MODE non è supportato.

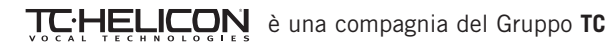

#### © by TC-Helicon & TC Works 2003. Tutti i nomi dei prodotti e delle compagnie nominati sono registrati dai rispettivi proprietari. Tutte le specifiche possono essere soggette a modifiche senza alcun preavviso. Tutti i diritti sono riservati.

# **REQUISITI DEL SISTEMA**

#### **WINDOWS**

- POWERCORE PCI o FIREWIRE con versione 1.7 o successiva
- Windows 2000 o XP
- PIII 500 o superiore
- 256 MB RAM
- Applicazione compatibile VST

• I requisiti del sistema devono essere adeguati all'applicazione utilizzata e a POWERCORE

#### **MAC OS X**

- POWERCORE PCI o FIREWIRE con versione 1.7 o successiva
- Mac OS X (10.2.3 o superiore)
- G3/300 o superiore (G4 raccomandato)
- 256 MB RAM
- Applicazione compatibile VST o Audio Units\*

• I requisiti del sistema devono essere adeguati all'applicazione utilizzata e a POWERCORE

\* Al momento della realizzazione di questo manuale, il supporto per il software MOTU Digital Performer è possibile unicamente mediante l'uso del formato plug-in Apple's Audio Units.

## **VOICEMODELER VISIONE GENERALE**

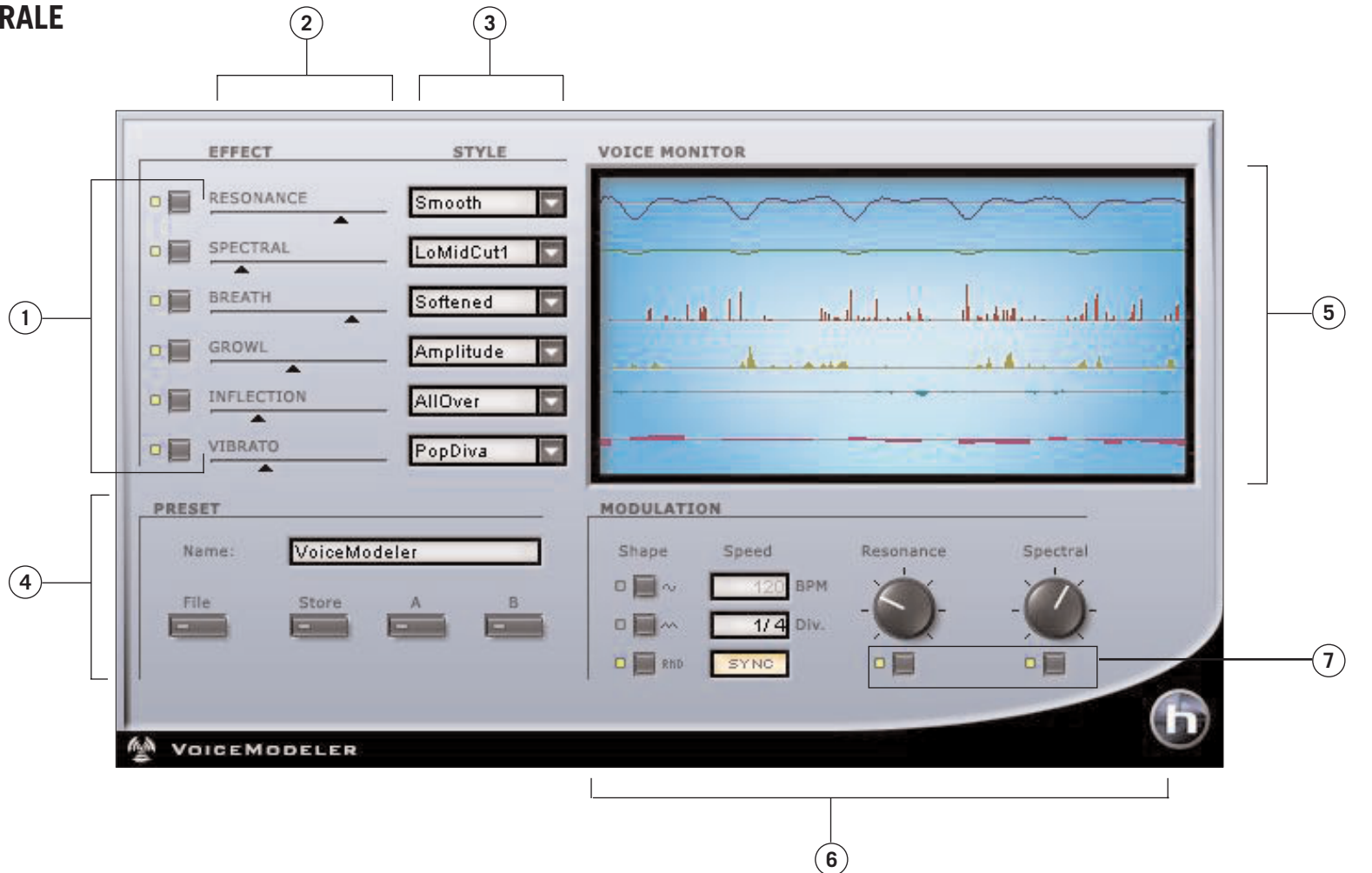

- **1.** Effect Bypass
- **2.** Effect Amount
- **3.** Sezione Style
- **4.** Sezione Preset e Comparazione A / B
- **5.** Sezione Metering & Voice Monitor
- **6.** Sezione Modulation
- **7.** Modulation Bypass

**I T A L I A**

**N O**

## **USARE LA SEZIONE EFFECT DI VOICEMODELER**

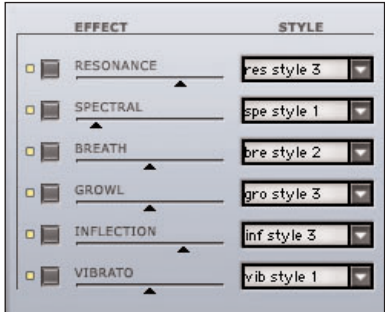

La sezione EFFECT di VoiceModeler consente la selezione dello Style e della quantità d'effetto.

Per bypassare un effetto, clicca sul tasto BYPASS, a sinistra del nome dell'effetto. Se il tasto è illuminato, l'effetto è attivo.

Per aumentare o diminuire la quantità d'effetto applicato al segnale, muovi l'EFFECT SLIDER o fai doppio-click per inserire da tastiera la quantità desiderata, in percentuale.

Per selezionare un nuovo STYLE, usa il menu "a tendina". Dopo che la lista di Styles disponibili appare, effettua la selezione con il mouse.

# **PARAMETRI EFFECT**

#### **RESONANCE**

Il parametro RESONANCE modifica il contenuto armonico che identifica il segnale vocale in ingresso, restituendo un carattere del tutto nuovo alla voce. Alcuni Styles modificano la voce in modo intenso, rendendola più grossa e scura, mentre altri la alleggeriscono creando una voce più "di testa" e con maggior risonanza gutturale. Altri Styles alterano la voce in modo più complesso, in base alla voce in ingresso.

**Nota:** la quantità di modulazione applicabile al RESONANCE dipende dallo Style.

#### **SPECTRAL**

Il parametro SPECTRAL consiste in un set di curve d'equalizzazione create appositamente per ricreare la naturale equalizzazione che un/una cantante applica sulla propria voce durante una performance.

**Nota:** la quantità di modulazione applicabile al SPECTRAL dipende dallo Style.

#### **BREATH**

Il parametro BREATH aggiunge l'effetto "respiro" (o Breathiness) alla voce. Questo può variare da un leggero sospiro fino ad un suono di voce roca e aspra, simile a quello dei cantanti Hard Rock e 'Alternative' Rock. Alcuni Styles sono sensibili alla dinamica del segnale vocale in ingresso.

Il parametro GROWL di VoiceModeler simula la frizione tra la laringe e l'epiglottide del tratto vocale umano, che permette di creare il tipico suono dei cantanti rock, blues o soul. Inoltre, l'effetto GROWL modella i cambiamenti di forma che avvengono nel tratto vocale quando viene generato questo tipo di suono, alterando la caratteristica risonante della voce. Alcuni Styles sono sensibili alla dinamica del segnale vocale in ingresso, perciò sarà possibile controllare l'effetto direttamente dal volume della voce.

#### **INFLECTION**

Il parametro INFLECTION consente il controllo dell'inflessione tonale della voce in modi diversi. Ad esempio, potrai aggiungere vari tipi di effetti "scooping" all'inizio della frase cantata dal cantante. Inoltre, l'INFLECTION è dotato dei Tools di "umanizzazione" che consentono di applicare ad ogni linea armonica la propria identità sonora, o di creare effetti Doubling estremamente naturali. L'Inflection fornisce parametri quali il Portamento, Pitch, Timing Randomization e i modelli Up/Down Scoop.

#### **VIBRATO**

Il VIBRATO controlla gli effetti d'intonazione e di ampiezza che i cantanti spesso usano in alcuni momenti delle proprie performances. Si tratta di una combinazione di varie caratteristiche vocali alterate ripetutamente e in modo oscillante. Il vibrato di ogni cantante è unico e personale, perciò gli Styles Vibrato qui presenti si basano su tipi di vibrato di veri e propri cantanti. Abbiamo analizzato un'ampia gamma di parametri derivati dal nostro database di voci per realizzare diversi modelli di vibrato. Il nome degli Styles Vibrato richiamano lo stile vocale dal quale sono stati desunti.

La chiave per trovare la regolazione ottimale degli Styles che più si adatta alle tue applicazioni consiste nella sperimentazione. Per cominciare, puoi incorporare il Vibrato alla traccia vocale da processare, impostando un valore di 50%. Questo valore corrisponde al livello di profondità che noi abbiamo analizzato nella realizzazione dei vari modelli. Il VIBRATO può essere controllato dal volume della voce in ingresso.

**Nota:** il VIBRATO si affida esclusivamente al segnale in ingresso e non può essere sincronizzato via MIDI.

**I T**

**A L I A**

**N O**

### **USARE LA MODULATION**

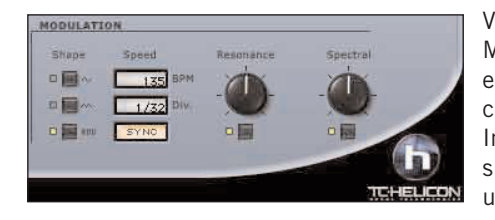

VoiceModeler è dotato di una sezione MODULATION in grado di modulare entrambi gli effetti Resonance e Spectral, ciascuno modulabile con valori diversi! Inoltre, la Modulation può essere sincronizzata via MIDI, se l'applicazione utilizzata supporta questa funzione.

#### **SHAPE**

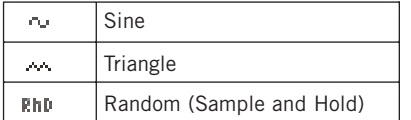

Il parametro SHAPE determina la forma d'onda dell'LFO. Per effettuare la selezione, clicca sul tasto SHAPE posto a lato della forma d'onda che desideri utilizzare.

#### **SYNC**

Il parametro SYNC permette di sincronizzare la velocità al MIDI clock in ingresso, in valori espressi in modo musicale (ad esempio, "1 bar" significa che un intero ciclo dell'LFO verrà portato a termine nella durata di una singola misura). Clicca su SYNC per attivare la sincronizzazione MIDI. Se attivato, l'indicatore SYNC si illuminerà.

**La funzionalità di questo parametro necessita che l'applicazione utilizzata sia in grado di fornire le informazioni di MIDI clock al Plug-In.**

#### **BPM**

Questo parametro imposta la velocità dell'LFO in BPM (Beats Per Minute). Il valore BPM è strettamente legato al valore del parametro Beat Division (DIV).

#### **DIV**

**I T**

**A L I A**

**N O** Il parametro DIV moltiplica la velocità della modulazione da 1/16 a 16/1. Con DIV impostato su 1/1, l'LFO completerà un ciclo di modulazione all'interno di una misura, nel tempo impostato con il parametro BPM. Cliccando nel campo numerico del parametro DIV e trascinando il mouse, apparirano solo divisioni pari. Per le divisioni dispari, fai un doppio-click nella finestra DIV e inserisci manualmente la divisione.

#### **REGOLAZIONI RESONANCE E SPECTRAL MODULATION**

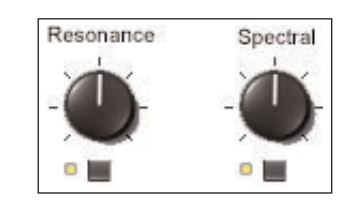

VoiceModeler è in grado di modulare entrambi gli effetti Resonance e Spectral. Quando la modulazione è attiva, il LED posto sotto alla manopola sarà illuminato. Per abilitare/disabilitare la modulazione dei due effetti, clicca sul relativo tasto di attivazione.

Per aumentare/diminuire la quantità di modulazione applicata agli effetti, regola col mouse le manopole MODULATION AMOUNT.

**Nota:** di solito, l'entità di modulazione è abbastanza leggera. Alcuni Styles sono caratterizzati da maggior modulazione rispetto ad altri, in base agli Styles utilizzati nei parametri degli effetti Resonance e Spectral.

#### **Il display di VoiceModeler**

VoiceModeler divide il display in diverse "linee" per ogni effetto, consentendo la visione della quantità e dello status di un effetto applicato. Maggiore è la quantità di un effetto, maggiore risulterà l'attività della linea di quell'effetto. Bypassando il parametro o impostando la quantità dell'effetto a zero, il display visualizzerà una linea inattiva per quel parametro.

### **PRESET MANAGEMENT**

#### **STYLES**

Ciascun effetto VoiceModeler può caricare uno STYLE, creato da TC-Helicon per diversi tipi di applicazioni e sonorità: dalle più delicate alle più estreme. Uno STYLE VoiceModeler non può essere editato, ma può essere incorporato nei Presets. Per maggiori informazioni, fai riferimento al documento PDF "VoiceModeler® Style Sheet" presente nel CDROM in dotazione.

#### **PRESETS**

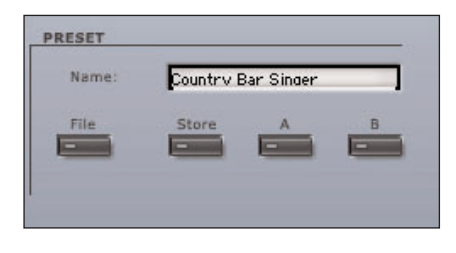

Il PRESET contiene le impostazioni globali del Plug-In, inclusi gli Styles selezionati. Il PRESET MANAGER di VoiceModeler è identico a quelli presenti nella maggior parte delle applicazioni, con la differenza che il Preset Manager di VoiceModeler consente di poter condividere i Presets con altri utenti, qualunque sia l'applicazione o la piattaforma utilizzata.

L'architettura dei Presets basata su files di VoiceModeler semplifica enormemente la gestione e l'archiviazione dei Presets, consentendoti di organizzare i Presets in base al tuo modo di lavorare e di condividere i Presets con altri utenti. I PRESETS vengono salvati come files distinti nel tuo hard drive. Dopo che il Preset è stato salvato all'interno della locazione di default, esso apparirà automaticamente nel menu "File" ogni qual volta userai il Plug-In. I files possono essere successivamente organizzati in sotto-cartelle, anch'esse riconosciute dal Plug-In.

- Per eliminare un file Preset, dovrai semplicemente spostarlo nel "Cestino" o nel "Recycle bin".
- Per creare una nuova sotto-cartella all'interno del menu del Plug-In, è sufficiente creare una nuova sotto-cartella all'interno della cartella Plug-In, che risiede nella cartella PRESETS di default di VoiceModeler.

# **GESTIONE DEI PRESETS**

### **IL MENU FILE PRESET**

Premendo il tasto "File" è possibile aprire il menu file, che dispone delle seguenti opzioni:

#### **LOAD PRESET**

Selezionando "Load" potrai navigare all'interno di qualsiasi cartella del sistema, incluse quelle condivise. Queste verranno caricate dalla locazione default come Presets VoiceModeler.

Solo i Presets che si trovano nella locazione file di default appariranno nel menu Preset pop-up di VoiceModeler.

#### **SAVE PRESET**

Selezionando "Save", potrai salvare il tuo Preset in qualsiasi cartella del tuo sistema, incluse le cartelle condivise. Di default, i Presets vengono salvati e posizionati nella locazione Preset default di VoiceModeler.

VoiceModeler è in grado di organizzare i Presets all'interno di diverse sotto-cartelle. Le sotto-cartelle possono essere divise e nominate per generi musicali, come Vocal Jazz, Country, ecc. Potrai cancellare, riorganizzare o creare nuove cartelle in base alle tue esigenze. Ad esempio, puoi creare cartelle di Presets per determinati progetti o clienti.

#### **COMPARAZIONE DEI PRESET A / B**

La funzione "A / B" di VoiceModeler consente una veloce comparazione tra due regolazioni differenti del Plug-In. Seleziona "Store" e quindi "A" o "B" per salvare una regolazione nelle memorie "A" o "B". Dopo aver creato le due diverse regolazioni "A" e "B", dovrai semplicemente selezionare "A" o "B" per comparare la sonorità delle due diverse regolazioni.

Si tratta di una funzione veloce per la comparazione: queste regolazioni andranno PERSE chiudendo il Plug-In! Se desideri conservare le varie regolazioni, ti consigliamo di salvarle all'interno dei Presets!

### **LOCAZIONI DEFAULT DEI PRESETS**

Di seguito indichiamo le locazioni dove i Presets di VoiceModeler saranno memorizzati. Le sotto-cartelle dei Preset non appariranno nel file menu, a meno che non sia presente almeno un Preset all'interno della sotto-cartella.

#### **MAC OS X**

I files sono memorizzati nella cartella Users.

Users\User Name\Library\Application Support\TCWorks\TCPowercore\TCHelicon\presets\VoiceModeler

#### **MAC OS X ADMINISTRATOR PRIVELEGES**

Se desideri condividere i tuoi files con un altro utente, dovrai copiare i Presets nella cartella "Shared" prima che egli possa accedervi.

Salvando i files nella cartella System, assicurati di avere l'accesso dall'Administrator.

#### **WINDOWS**

I files vengono memorizzati all'interno dell'hard drive Windows OS.

System Hard Drive:\Program Files\TCWorks\TCPowercore\TCHelicon\presets\VoiceModeler

### **USARE VOICE MODELER CON MAC OS X**

#### **FORMATI PLUG-IN**

POWERCORE supporta entrambi i formati VST e Audio Units. In OS X i Plug-Ins POW-ERCORE sono installati sempre nella stessa locazione: ciò si rivela estremamente comodo, soprattutto quando si utilizzano diverse applicazioni audio che si affidano agli stessi Plug-Ins, ad esempio un software di registrazione multitraccia ed un software di masterizzazione/editing audio (come SPARK XL).

Anche se VoiceModeler è disponibile solo in versione VST, il formato Audio Units è supportato mediante l'adapter TCAU.component. Questo adapter "adatta" in modo trasparente il Plug-In VoiceModeler POWERCORE al formato Audio Units. Nelle applicazioni Audio Units come Logic, il Plug-In apparirà e si comporterà come un Plug-In Audio Units standard.

**NOTA:** al momento della realizzazione di questo manuale, MAS non è direttamente supportato da OS X. In alternativa, utilizza il formato Audio Units del Plug-In VoiceModeler.

#### **COMPONENTI AUDIO UNIT**

Un Plug-In Audio Units consiste in vari componenti, che includono diversi moduli per il processamento audio, per l'interfaccia grafica, ecc. I Plug-Ins Audio Unit appariranno come componenti TCAU all'interno della cartella "Components".

**ITALIANO I T A L I A N O**

# **Voice Modeler - Applicazioni**

Esistono quattro tipi di applicazioni per le quali VoiceModeler può essere utilizzato nel processare un segnale vocale, ciascuna delle quali caratterizzata da approcci differenti nella creazione della sonorità finale. In questa sezione descriveremo le varie applicazioni, fornendo alcuni consigli per ottenere dei buoni risultati.

#### **Trasformazione**

Se desideri assegnare un timbro diverso alle tracce vocali di un brano, usa VoiceModeler per effettuare la trasformazione. Nella trasformazione del timbro vocale verranno utilizzati gli effetti Voice Modeling™ per creare una nuova voce. La trasformazione vocale è un ottimo sistema per moltiplicare la tua collezione di samples vocali. Ciascun sample può essere trasformato in numerosi timbri vocali diversi.

#### **Tips**

- Gli effetti più importanti per la trasformazione sono il Resonance e il Vibrato
- Inizia impostando la quantità dell'effetto a circa 50%. Quindi, abilita uno degli effetti Voice Modeling™ e trova lo Style più adatto. Ripeti questa operazione per gli altri effetti.
- Regolando la quantità dell'effetto, verificherai quanto sarà realistica ed estrema la trasformazione applicata al suono.
- Per cambiare il range del cantante usa uno Style Inflection che alza o abbassa il segnale di un'ottava.

#### **Miglioramento**

A volte una performance vocale può risultare molto vicina alla perfezione, ma potrebbe presentare problemi lungo l'intero brano, oppure solo in alcune parti. Migliorando il segnale con VoiceModeler potrai ottimizzare notevolmente qualsiasi parte vocale. Il processo di miglioramento deve essere delicato.

Potrai aggiungere più corposità ad una voce sottile, o alterare il vibrato di una nota tenuta al termine di una frase. Devi concepire il processo di miglioramento come un EQ per la Voce: è sempre utilizzato - ma con moderatezza.

#### **Tips**

- Il processo di miglioramento normalmente implica l'uso di uno o due effetti. Vibrato, Spectral, Breath e Resonance risultano essere i più utili.
- Se il miglioramento va effettuato sull'intera traccia, scegli l'effetto che migliora maggiormente la voce. Imposta la quantità dell'effetto ad un valore intermedio. Seleziona uno Style e riduci la quantità dell'effetto fino a che il miglioramento risulti naturale.
- Se il miglioramento deve essere applicato ad una specifica regione della traccia, assicurati di registrare il controllo dei parametri nel tuo Audio Editor.
- Automatizza il controllo della quantità per effettuare il Fade In/Out graduale dell'effetto.
- L'effetto Spectral può risultare più efficace del tradizionale EQ per il miglioramento della voce.
- Il Breath può essere perfetto aumentandone gradualmente la quantità nelle note tenute.

#### **Doubling**

Esistono due tipi di Doubling. Come effetto, il Doubling è concepito come la sovrapposizione di più voci leggermente stonate rispetto alla voce principale. In fase di registrazione, i cantanti spesso sovraincidono più parti vocali sovrapposte alla traccia principale per rendere più incisivo il suono grazie alla variazione del timing, del pitch e del tono. Entrambi i metodi sono disponibili con VoiceModeler. Potrai effettuare il Doubling della traccia originale applicando un semplice detune, oppure creando una voce aggiuntiva completamente trasformata che canta insieme all'originale.

#### **Tips**

- Il modo più semplice per realizzare una traccia Doubling consiste nell'inserire due copie della traccia vocale su due tracce diverse, all'interno del tuo software di registrazione multi-traccia. Attiva il VoiceModeler su una delle due tracce per creare l'effetto Doubling. Regolando il Pan delle tracce in modo opposto è possibile creare un'immagine stereo per la traccia vocale finale.
- Per applicare un semplice detuning, usa l'effetto Inflection. Utilizza uno Style che combina il Pitch e il Time Humanization.
- Per creare una voce differente all'unisono con il cantante originale, segui le procedure descritte nella sezione relativa alla trasformazione vocale.
- Potrai sovrapporre tutte le voci che desideri. Potrai anche modificare l'ottava all'interno dell'effetto Inflection.

#### **Vocal FX**

Nella creazione di nuovi effetti vocali, non esistono regole precise con VoiceModeler. Le combinazioni possibili dei sei effetti Voice Modeling™, insieme all'LFO Resonance e Spectral sono infinite – soprattutto tenendo conto che ogni voce è diversa dall'altra.

#### **Tips**

- Prima di creare un effetto, decidi se desideri mixarlo con la traccia originale. In questo caso, inserisci due copie della traccia vocale originale in due tracce diverse, all'interno del tuo software di Editing. Inserisci il VoiceModeler su una delle due tracce per creare l'effetto vocale.
- Mantenere un Vocal FX per un intero brano può risultare noioso. Prova ad applicare il nuovo effetto solo su singole parole o frasi.

**N O** **Appendice 1:** 

### **PATENTS APPLICABILI PER L'HYBRID SHIFTING**

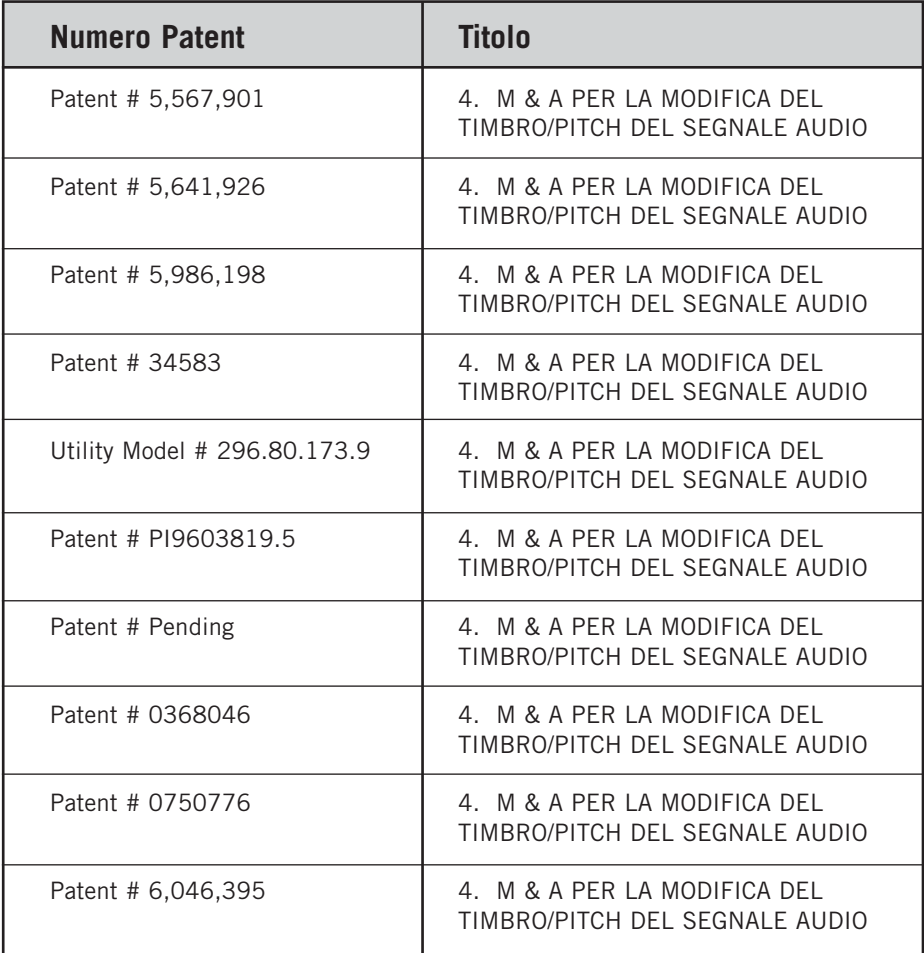